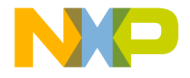

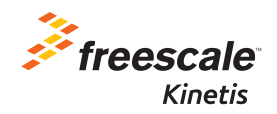

# TWR-KL43Z48M Quick Start Guide

Development Kit for Kinetis KL43/33/27/17 MCU Families

Tower System

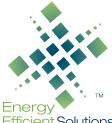

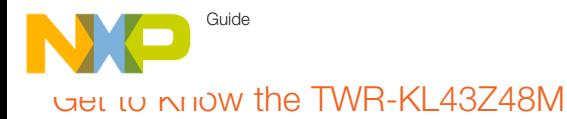

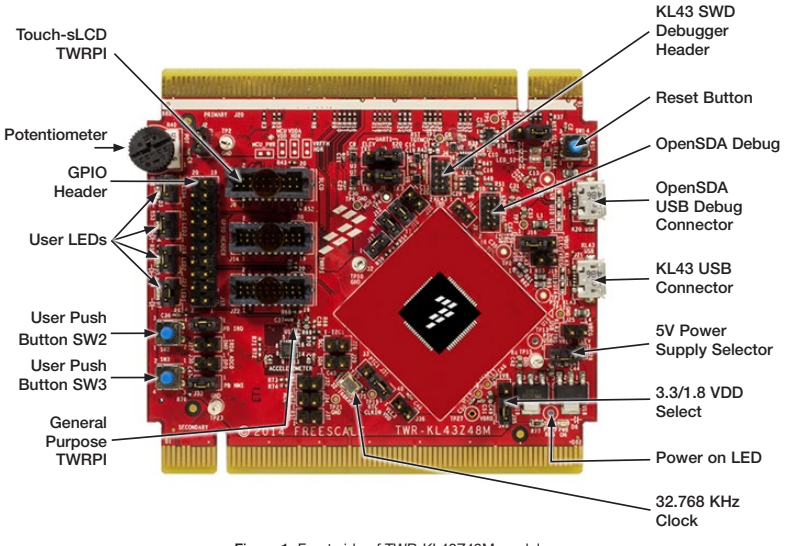

Figure 1: Front side of TWR-KL43Z48M module (TWRPI device not attached)

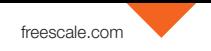

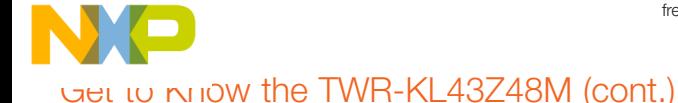

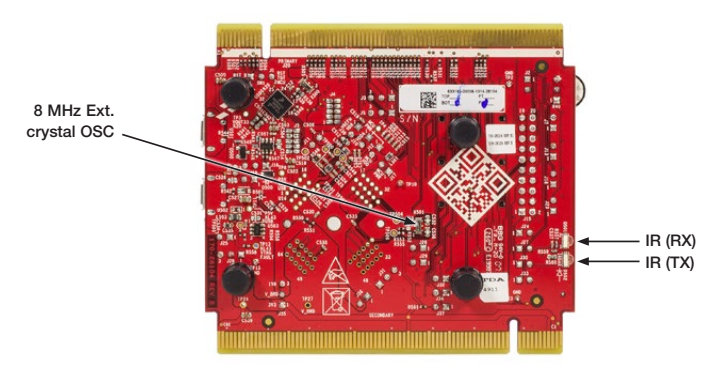

Figure 2: Back side of TWR-KL43Z48M module

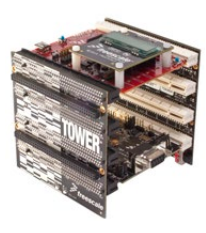

### TWR-KL43Z48M Freescale Tower System

The TWR-KL43Z48M MCU module is designed to work either in standalone mode or as part of the Freescale Tower System, a modular development platform that enables rapid prototyping and tool re-use through reconfigurable hardware. Take your design to the next level and begin constructing your Tower System today by visiting freescale.com/Tower for additional Tower System MCU modules and compatible peripherals.

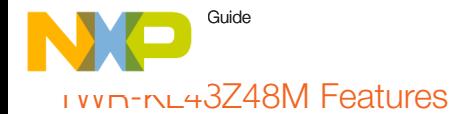

- Tower System-compatible MCU module
- TWR-KL43Z48M MCU (48 MHz, 256 KB flash, 32 KB RAM, 16K ROM (KIBBLE), low power, sLCD controller, 64 LQFP package
- Segment LCD module (TWRPI-SLCD)
- Dual role USB interface with Micro-AB USB connector
- Touch Tower plug-in socket (with TSS only)
- General-purpose Tower plug-in (TWRPI) socket
- On-board debug circuit MK20D50 OpenSDA with virtual serial port
- 6-Axis Xtrinsic Sensor with Integrated Linear Accelerometer and Magnetometer (FXOS8700)
- Four (4) user-controllable LEDs
- Two (2) user push buttons switch
- Infrared transmit and receive
- Potentiometer
- General-purpose pin header to directly access MCU signals

#### Tools

- IAR EWARM 7.10 or higher
- Keil uVision v5.2 or higher

freescale.com

Step-by-Step Installation Instructions

#### Download Software and Tools 1

Download installation software and documentation under "Jump Start Your Design" at freescale.com/ TWR-KL43Z48M.

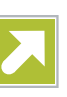

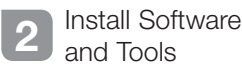

Install the OpenSDA Tower Toolkit to install the OpenSDA and USB to-serial drivers.

#### Configure the **Hardware**

Connect one end of the USB cable to the PC and the other end to the Power/ OpenSDA micro-AB connector (J8) on the TWR-KL43Z48M module. Allow the PC to automatically configure the USB drivers if needed. TWR-KL43Z48M comes with USB CDC Serial Port. Determine the symbolic name assigned to the TWR-KL43Z48M virtual serial port. In Windows open Device Manager and look for the COM port named 'OpenSDA – CDC Serial Port.' Open the serial terminal emulation program of your choice (configuration: baudrate 9600, 8 data bits, no parity, 1 stop bit).

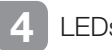

# 4 LEDs

All LEDs are blinking in order. The message is sent over OpenSDA CDC serial to the PC. Press SW3 to move to the next mode (each time SW3 is pressed the message is sent).

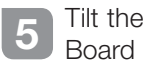

Tilt the board right/left and the LEDs are switched on/off according to the accelerometer data (one axis only). Press SW3 to move to the next mode.

Guide

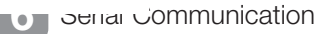

Open PC terminal (or other application for serial communication). All characters sent to TWR-KL43748M are echoed back to the terminal. Press SW3 to move to the next mode.

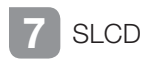

Jumpers J7 and J13 must be open (LEDs D3, D4 pins are shared with sLCD pins). Connect TWRPI-SLCD daughter board. The text "LCd" is blinking. Press SW3 to move to the next mode.

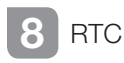

The LCD displays min:sec using RTC module. Press SW3 to move to the next mode.

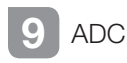

Move the potentiometer, and the 8-bit ADC data are displayed on the LCD. Press SW3 to move to the next mode.

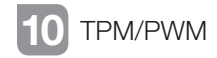

Move the potentiometer again, and LEDs D5 and D7 change the brightness in opposite meaning. Press SW3 to move to the next mode.

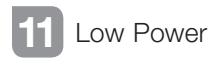

Press SW2 to enter VLLS1 mode for 10s. After 10s, the MCU will wake up (from VLLS1 mode) and revert back to its original mode. For current measurement, J17 can be used. Press SW3 to roll over the modes again.

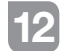

### **Explore Further**

Explore Kinetis KL43 MCU ultra-lowpower modes and USB communication by conducting the additional labs located at freescale.com/TWR-KL43Z48M.

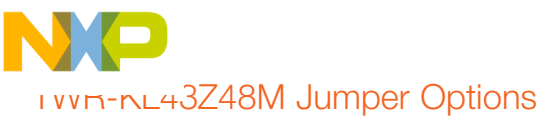

The following is a list of all the jumper options. The default installed jumper settings are indicated by white text within the gray boxes or bold text in the "Signal" column.

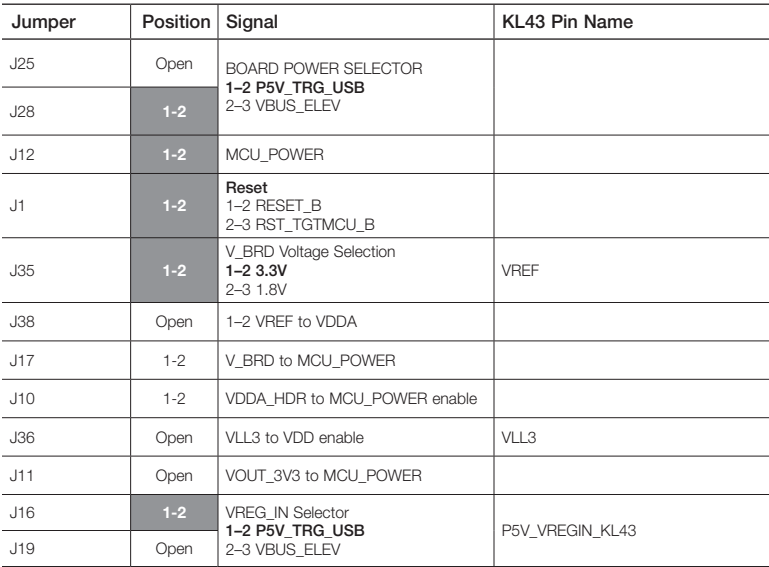

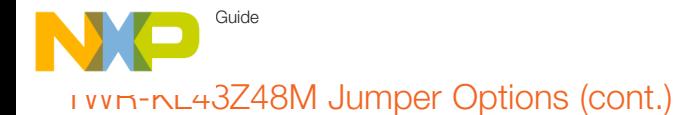

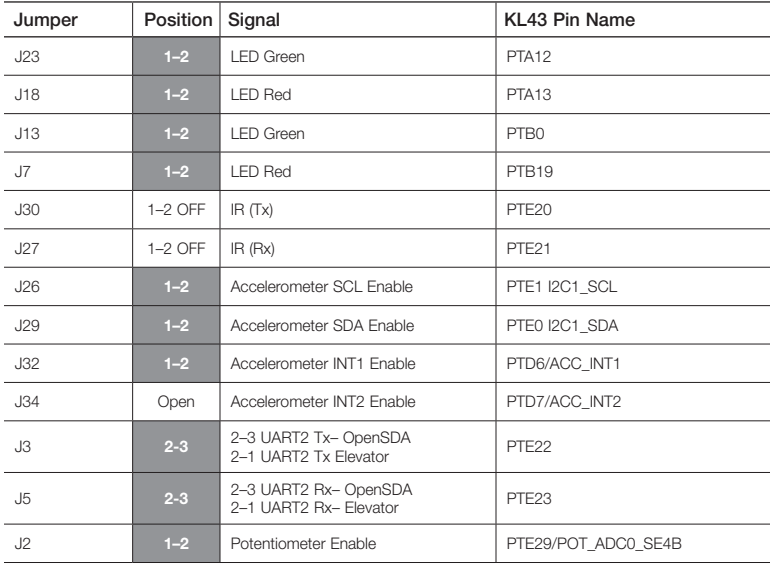

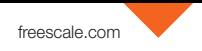

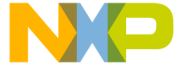

## I VVH-NL43Z48M Jumper Options (cont.)

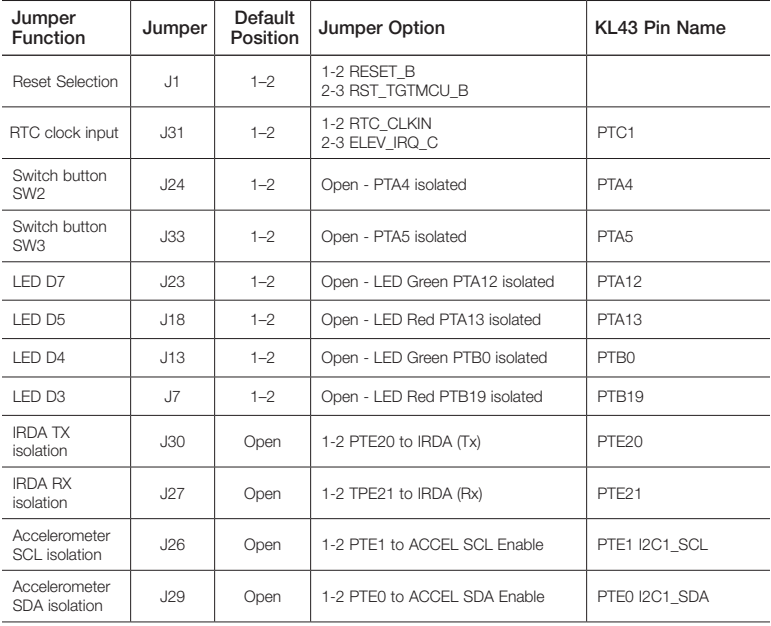

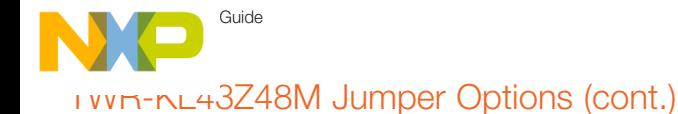

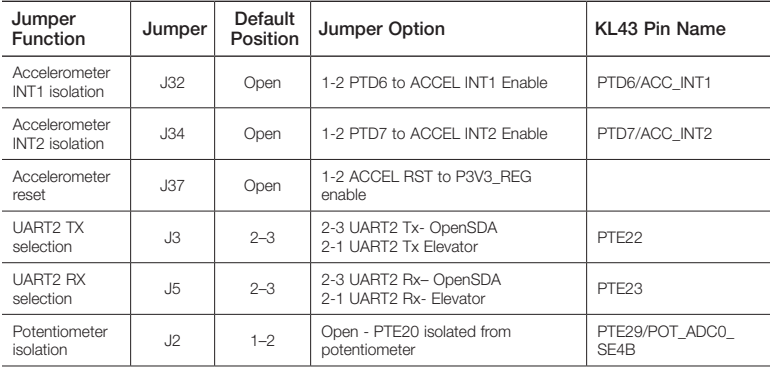

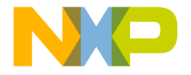

freescale.com

### Get Started

Download installation software and documentation under "Jump Start Your Design" at freescale.com/TWR-KL43Z48M.

#### Expanded Software and Tools Now Available for Kinetis MCUs

Additional details regarding the Quick Start Demo are included as part of the Kinetis software development kit (SDK).

To take your design to the next level, leverage the Kinetis SDK and other online enablement software and tools for Kinetis MCUs, available for download at the relevant links listed here.

- Kinetis software development kit at freescale.com/ksdk
- MQX™ RTOS at freescale.com/mqx
- Kinetis Design Studio IDE at freescale.com/kds
- Bootloader for Kinetis MCUs at freescale.com/kboot

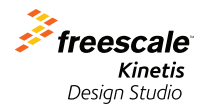

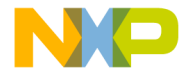

# **Support**

Visit freescale.com/support for a list of phone numbers within your region.

## **Warranty**

Visit freescale.com/warranty for complete warranty information.

For more information, visit freescale.com/TWR-KL43Z48M, freescale.com/Kinetis or freescale.com/Tower

#### Join the online Tower community at towergeeks.org

Freescale, the Freescale logo, and Kinetis are trademarks of Freescale Semiconductor, Inc., Reg. U.S. Pat. & Tm. Off. Tower is a trademark of Freescale Semiconductor, Inc. All other product or service names are the property of their respective owners. ARM and Cortex are registered trademarks of ARM Limited. © 2012–2014 Freescale Semiconductor, Inc.

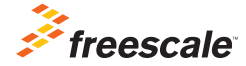

Doc Number: TWRKL43Z48MQSG REV 2 Agile Number: 926-78860 REV B